АО «ППМТС «Пермснабсбыт»

614030, г. Пермь, а/я 30

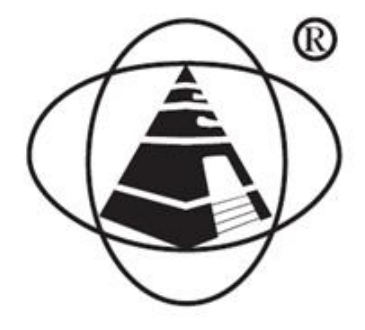

27.11.50.120

# **ChS-Server**

**Руководство по эксплуатации**

**по ТУ 27.11.50-078-73892839-2017**

**ChS-Server.27.11.50.01РЭ**

**Пермь**

## Содержание

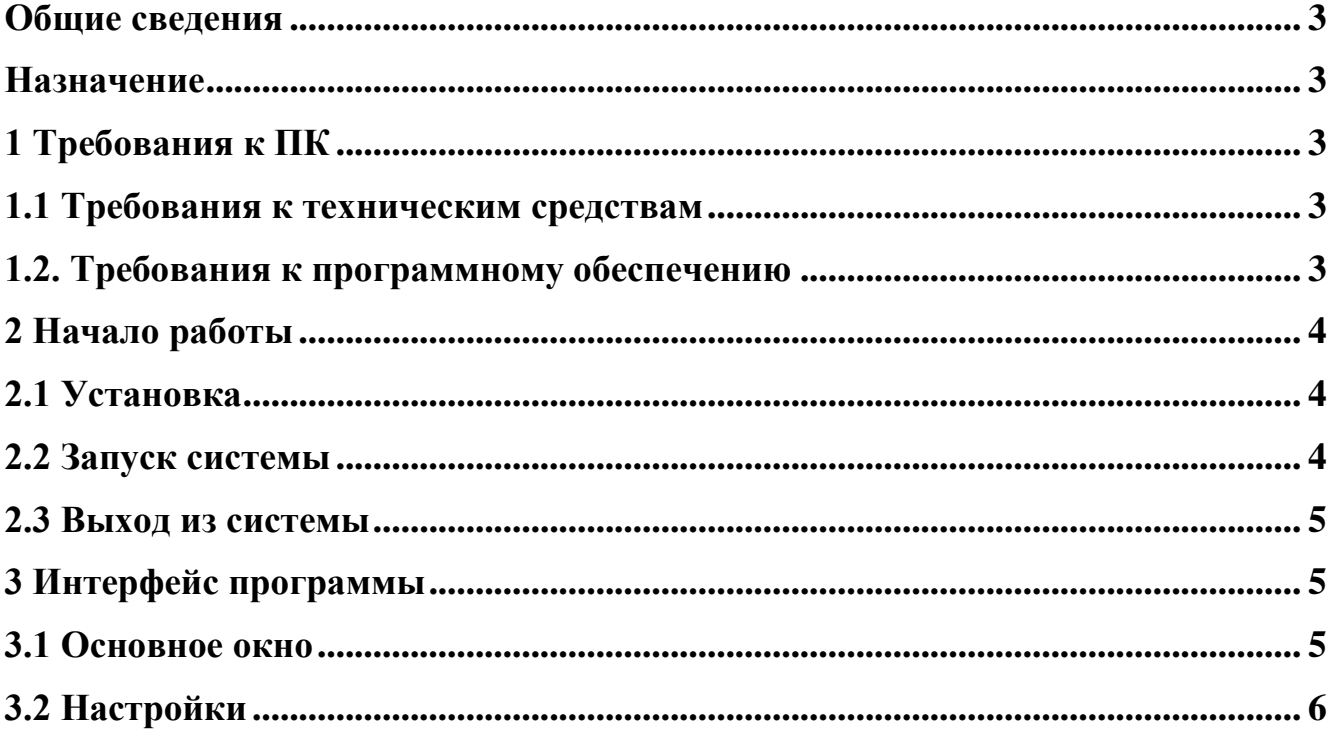

#### <span id="page-2-0"></span>**Общие сведения**

Данное руководство содержит сведения по настройке и использованию программного обеспечения «ChS-Server» - далее программа.

#### <span id="page-2-1"></span>**Назначение**

Программа предназначена для управления комплексом зарядных станций (постов зярядки) электротранспорта. Обеспечивает сбор данных с различных постов зарядки и их управлением, и выдачу информации в сеть Internet для последующей обработки.

### **1 Требования к ПК**

#### <span id="page-2-3"></span><span id="page-2-2"></span>**1.1 Требования к техническим средствам**

 системный блок компьютера с характеристиками не ниже Intel Pentium CPU N3540, 2 Гб ОЗУ, 64 Гб свободного дискового пространства;

клавиатура, мышь;

 один монитор с размером экрана не менее 10" и разрешением не менее 800х600.

#### <span id="page-2-4"></span>**1.2. Требования к программному обеспечению**

На компьютере для нормальной работы программ должны быть установлены следующие программные средства:

- операционная система (ОС) Windows 7, Windows8 или Windows 10;
- программа для просмотра \*.pdf документов (Adobe Reader или др.).

### **2 Начало работы**

#### <span id="page-3-1"></span><span id="page-3-0"></span>**2.1 Установка**

Перед началом установки, проверьте наличие установленной на вашем ПК старой версии программы. Если таковая имеется, необходимо ее удалить.

Вставьте установочный диск в CD/DVD привод (подключите usb-flash-диск к ПК) и дождитесь открытия проводника.

Разархивируйте архив «ChS-Server-pack.zip» в каталог «C:\Program Files (x86)\ChS-Server».

#### <span id="page-3-2"></span>**2.2 Запуск системы**

Перейди в каталог «C:\Program Files (x86)\ChS-Server».

Найдите файл «ChS\_Server.exe». Создайте ярлык исполняемого файла. Для этого нажмите правой кнопкой мыши на файле «ChS\_Server.exe». В открывшемся контекстном меню выберите «Создать ярлык». Перетащите созданный ярлык на рабочий стол.

Для запуска приложения нажмите 2 раза левой кнопкой мыши на созданном ярлыке приложения. Откроется окно, показанное на рисунке 3.1.

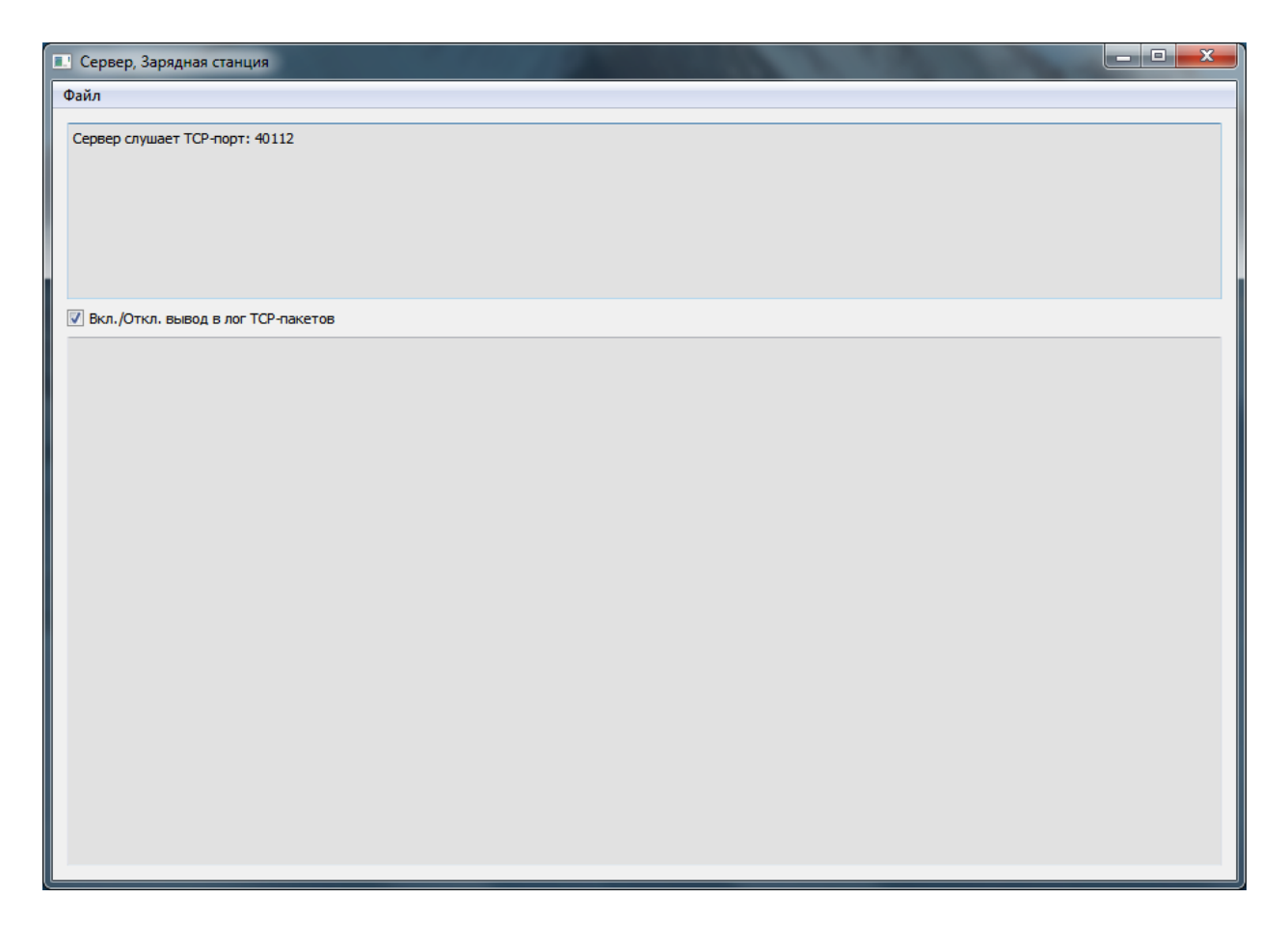

Рис. 3.1 – Сервер, Зарядная станция.

#### <span id="page-4-0"></span>**2.3 Выход из системы**

<span id="page-4-2"></span><span id="page-4-1"></span>**3.1 Основное окно**

Для выхода из программы «ChS-Server» нажмите на кнопку **в тран** в правом верхнем углу экрана, либо в меню нажмите «Файл -> Выход».

Рабочее окно программы показано на рисунке 3.1.

Рабочее окно поделено на две зоны. В верхней зоне отображаются короткие информационные сообщения по обмену данными с постами зарядки.

**3 Интерфейс программы**

В нижней зоне выводятся подробные информационные сообщения во время обмена с постами зарядки и сетью Internet. Вывод информации в нижнюю зону можно отключить. Для этого необходимо снять галочку в строке «Вкл./Откл. Вывод в лог TCP-пакетов».

### <span id="page-5-0"></span>**3.2 Настройки**

Выберите «Файл -> Настройки».

Откроется окно «Настройки связи», показанное на рисунке 4.1.

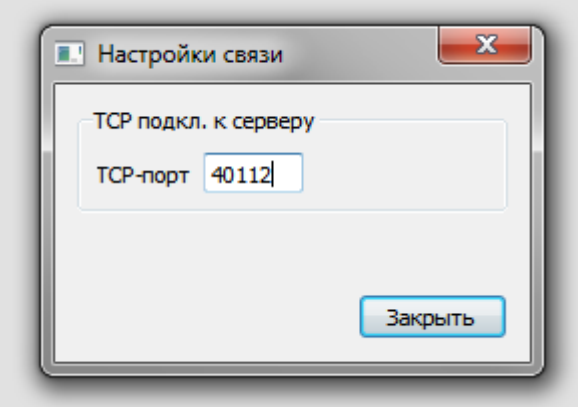

Рис. 4.1 – Настройки связи.

В графе «TCP-порт» необходимо указать TCP-порт, по которому другие приложения зарядных постов будут подключаться к серверу. Нажмите кнопку «Закрыть». Указанный порт будет сохранен и при следующем запуске приложения восстановлен.

По умолчанию установлен порт 40112.